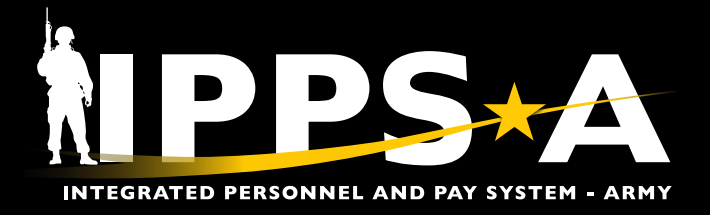

# MONITOR APPROVALS JOB AID

This Job Aid will assist Defense Finance and Accounting Service (DFAS) and Army Military Pay Office (AMPO) employees with Payroll Data User Subcategory to view who approved an order in Monitor Approvals.

*NAVIGATION: NavBar > Menu > Enterprise Components > Approvals > Approvals > Monitor Approvals*

## **Monitor Approvals Overview**

1. Type **Monitor Approvals** in the Menu Bar.

1A. Select **Monitor Approvals** option.

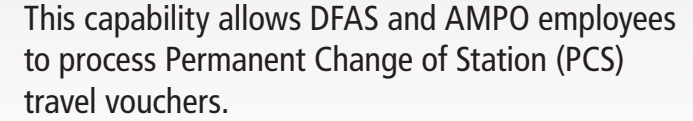

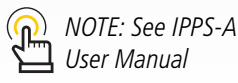

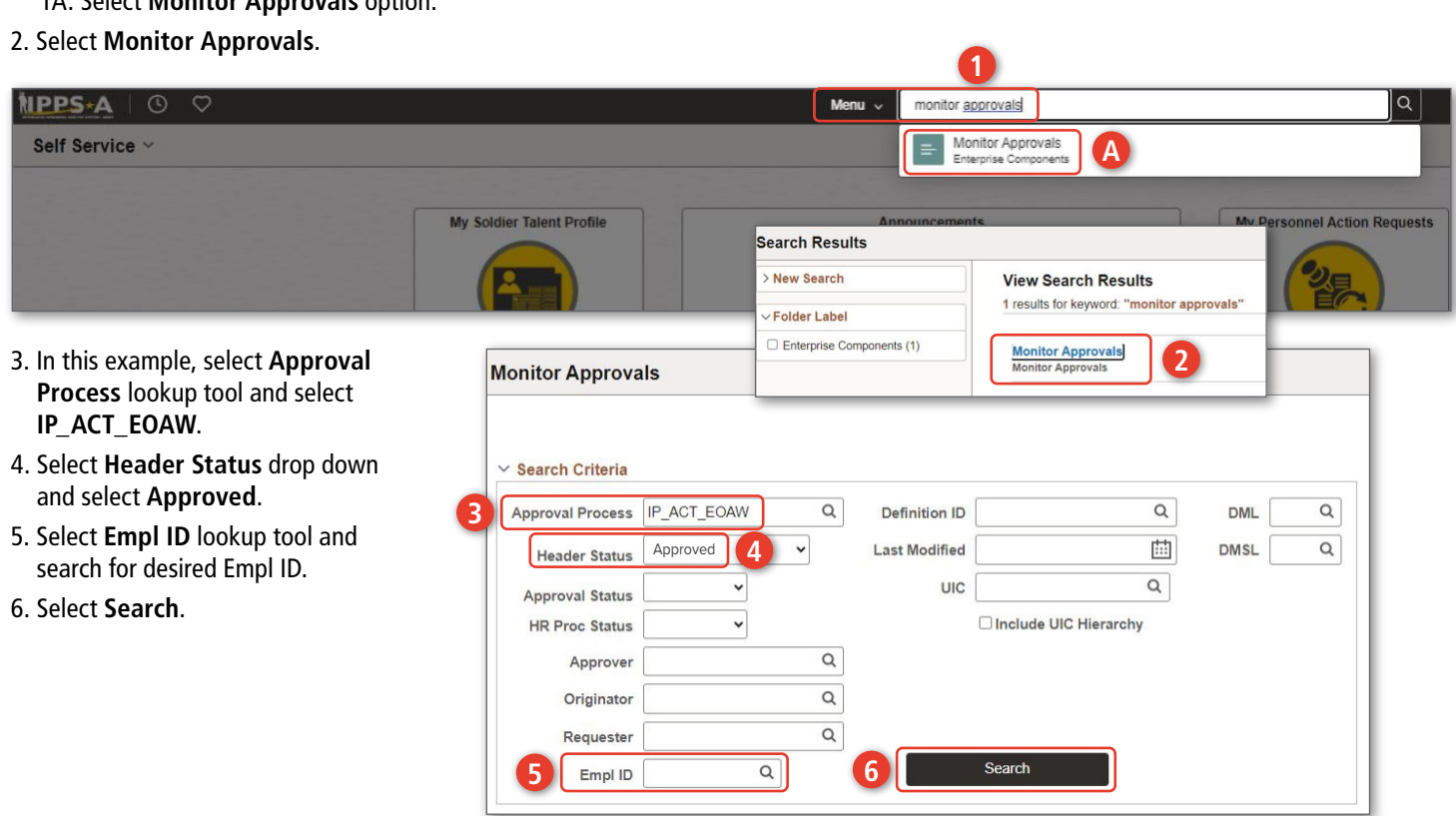

*continued on next page*

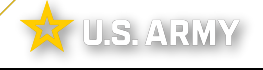

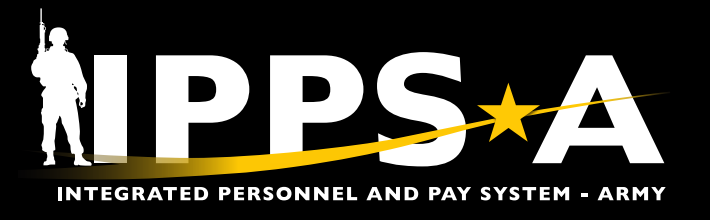

## MONITOR APPROVALS JOB AID

## **Overview CONTINUED**

### 7. Screen displays **ACT Approvals**.

7A. Select the **View** for the appropriate Assignment Sequence.

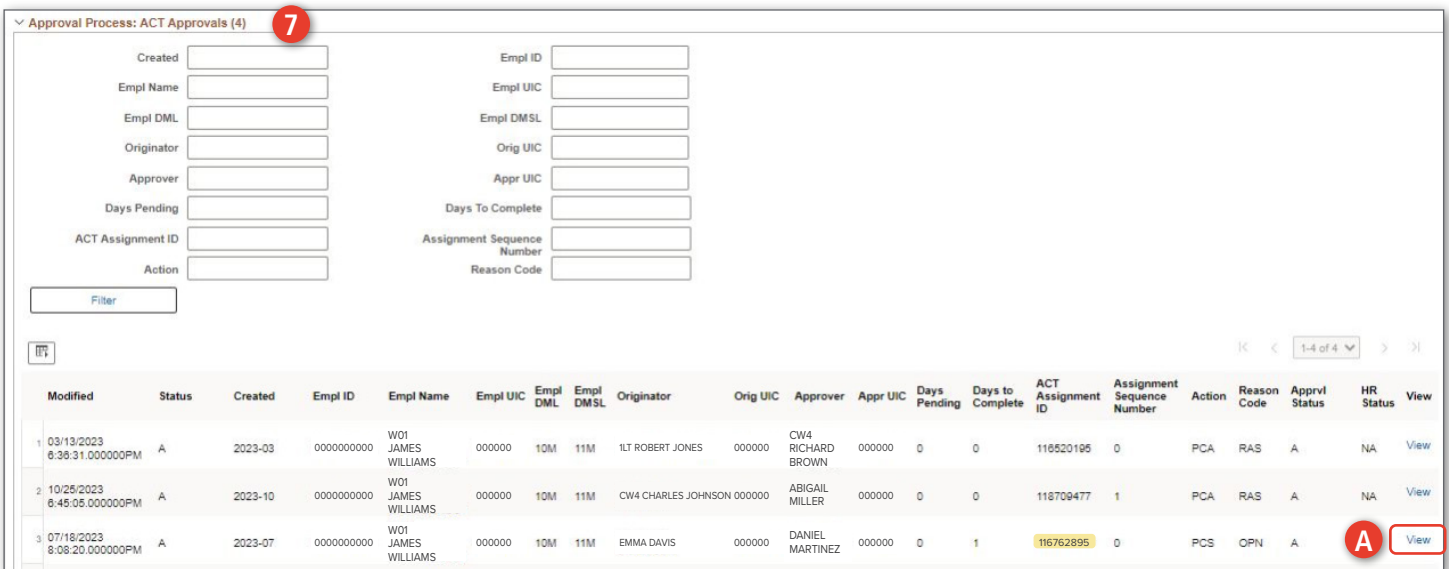

- 8. Screen displays **ACT Assignment ID**.
- 9. Screen displays personnel who approved the action in **Monitor Approvals Stage 1**.

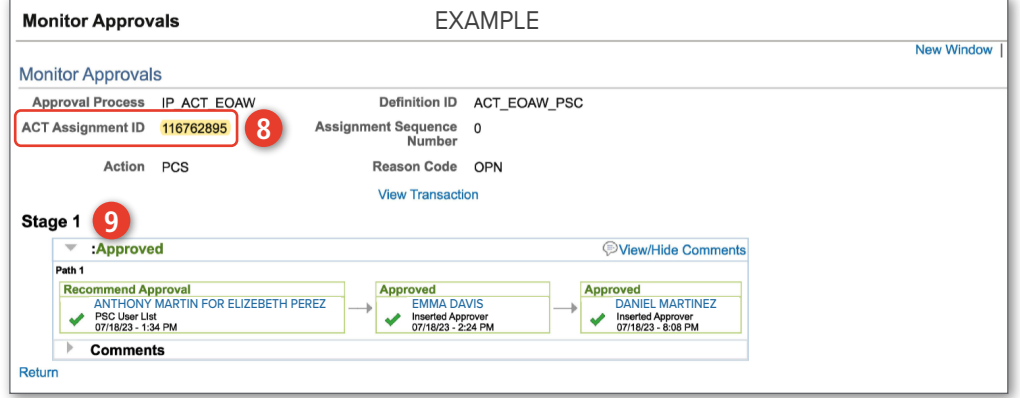

*continued on next page*

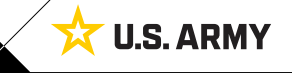

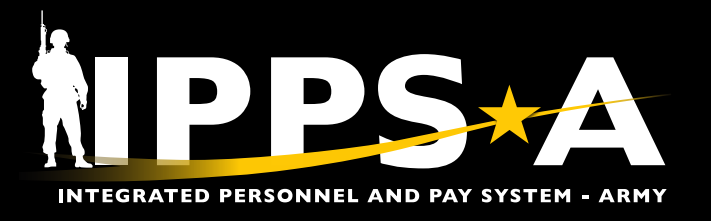

## MONITOR APPROVALS JOB AID

## **Overview CONTINUED**

#### 10. Select **HR Professional** drop down.

10A. Select **View Orders** title.

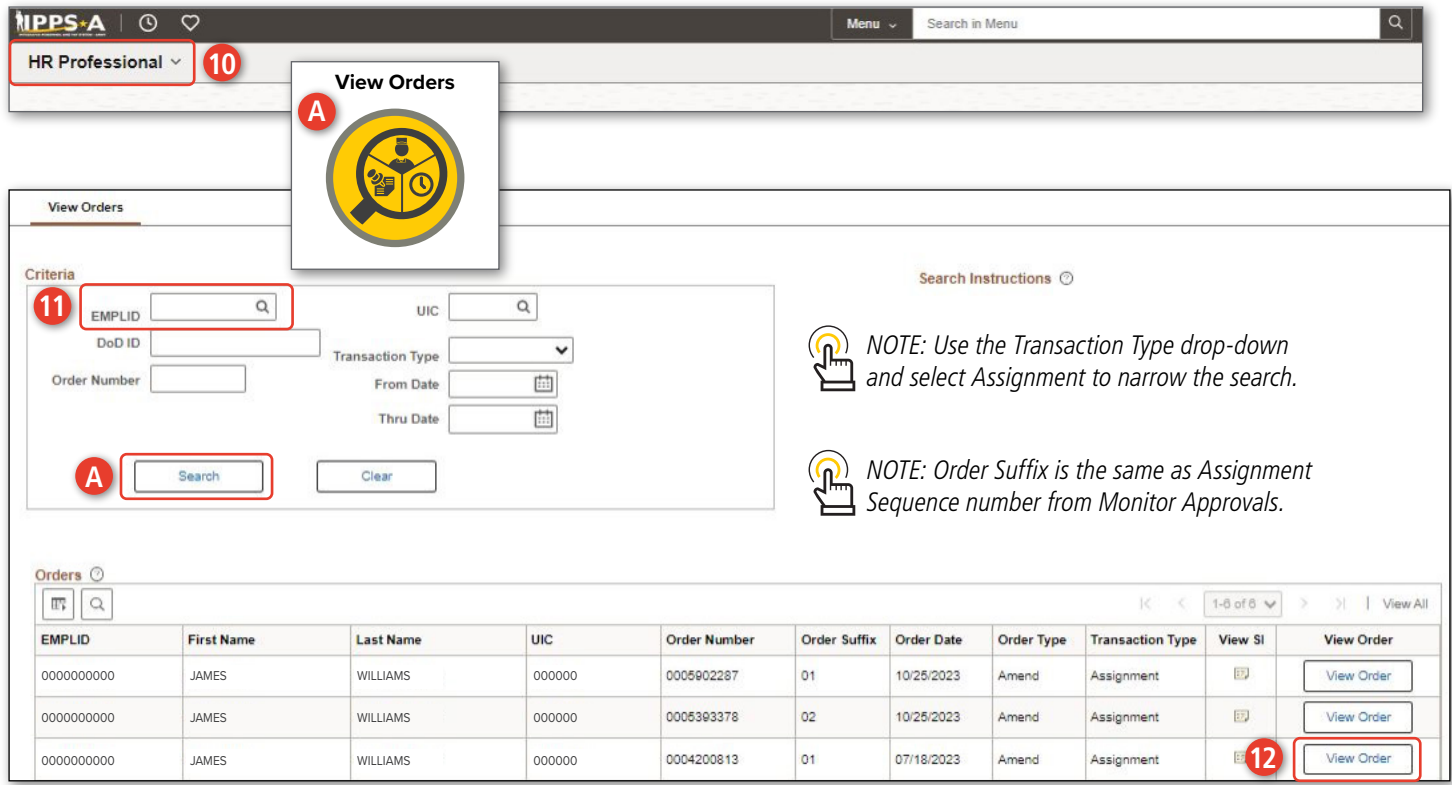

#### 11. Enter desired **EMPLID**.

11A. Select **Search**.

- 12. Select the **View Order** from the appropriate assignment line.
- 13. Screen displays the **Order Number** with the suffix and Approval date.
- 14. Screen displays the **ACT Assignment ID** number.
- *NOTE: The suffix of .00 is the original order number.*   $\mathbf{U}$ *Each sequential number (i.e., .01, .02) means there is an amendment or revocation to the original order.*

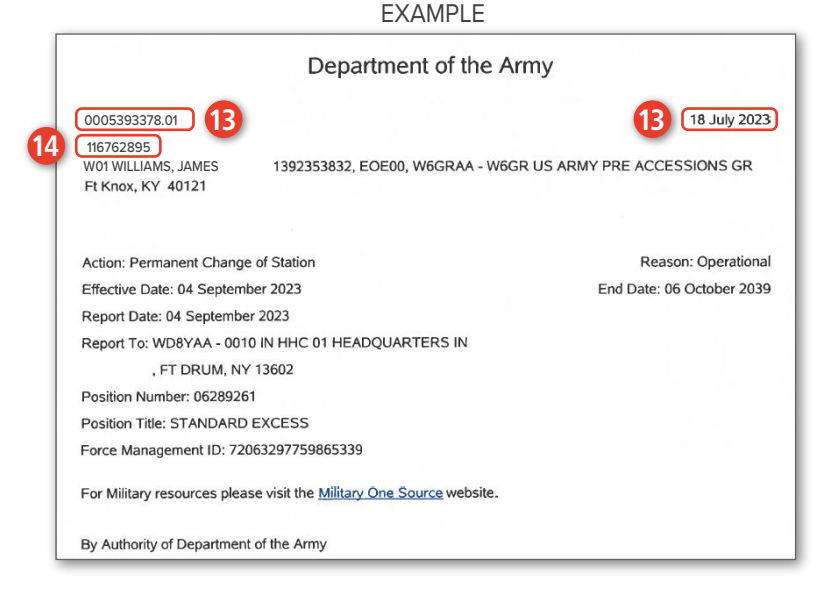

**U.S. ARMY** 

Version 1.0 20231201

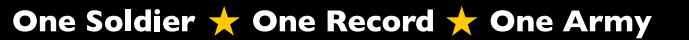